## Веб-кабинеты

Для ссылок используется адрес, указанный в приложении "Панели настройки веб-кабинетов":

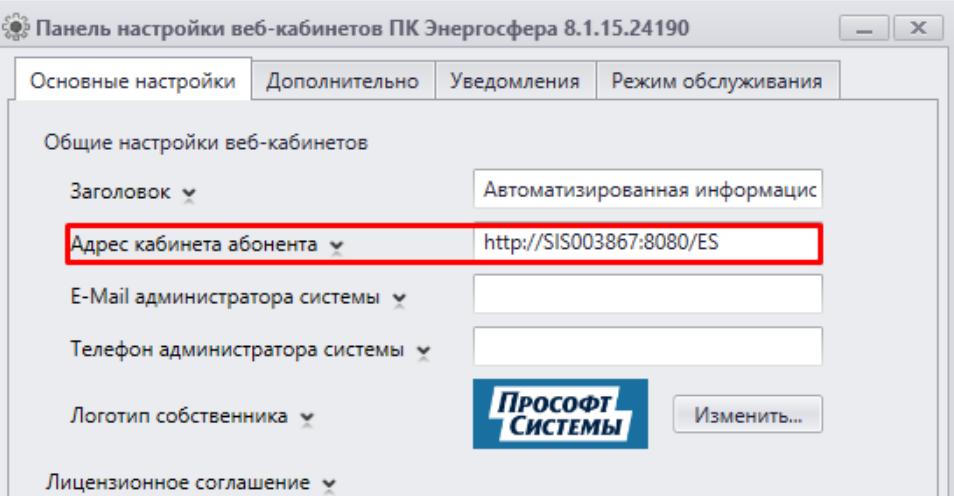

Проверьте следующие пункты:

1. Настройка и доступность сервера исходящей почты - Кабинет администратора - Общесистемные настройки - Настройки email исходящей почты - Редактировать - Проверить.

2. Расписание и работа задачи рассылки сообщений - Кабинет администратора - Служебные задачи - Рассылка сообщений.

Если сообщение было отправлено в истории задачи имеется событие "Отправлено 1 сообщение".

Для повторной отправки сообщения перейдите на страницу Учетные записи абонентов, отметьте абонента и выберите команду "Отправить повторное уведомление".